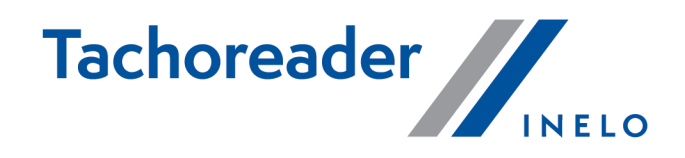

# TachoReader Basic

**Tutorial** 

Wersja firmware: od 1.8.0 TachoReaderConfigurator: od 1.8.4

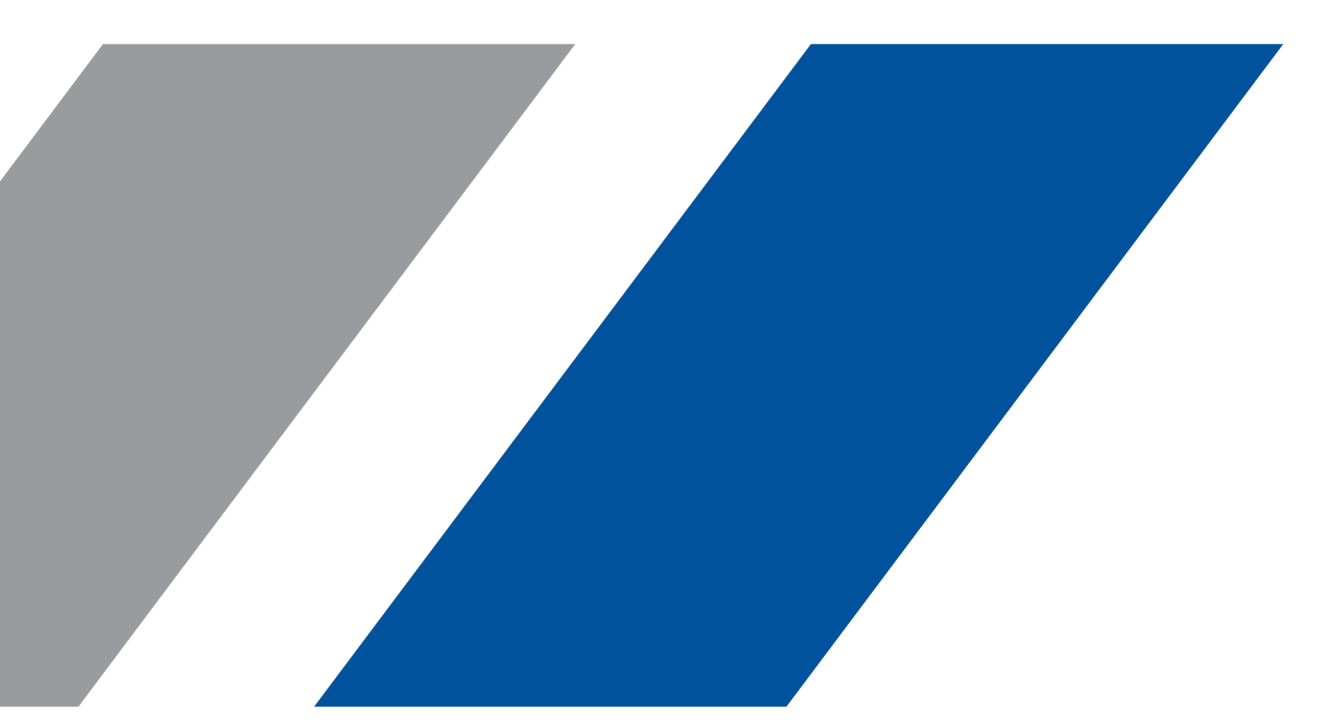

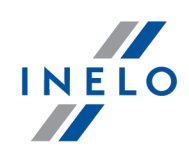

# TachoReader Basic

Tutorial

#### © 2002 - 2023 INELO Polska Wszystkie prawa zastrzeżone

Kopiowanie, wprowadzanie zmian, przesyłanie, publiczne odtwarzanie i wszelkie wykorzystywanie tych treści wymaga uprzedniej pisemnej zgody wydawcy.

Nazwy firm i produktów wymieniane w tej Instrukcji mogą być zastrzeżonymi nazwami lub zastrzeżonymi znakami handlowymi ich właścicieli. Wydawca oraz autor nie roszczą sobie do nich żadnych praw.

Chociaż dołożono szczególnej staranności w trakcie tworzenia tego dokumentu, to jednak ani wydawca ani autor nie odpowiadają za błędy i opuszczenia ani za szkody spowodowane użyciem informacji zawartych w tym dokumencie. W żadnym razie wydawca ani autor nie odpowiadają za nieuzyskany przychód ani też za żadne inne szkody ekonomiczne bezpośrednio lub pośrednio spowodowane lub rzekomo spowodowane przez ten dokument.

Okna programu przedstawione w obrazach (screen'ach) zamieszczonych w niniejszej instrukcji mogą się różnić kształtem i zawartością od okien posiadanej wersji programu. Różnica ta może wystąpić szczególnie dla wersji programu innej od wersji instrukcji.

#### Produkcja: INELO Polska

ul. Karpacka 24/U2b 43-300 Bielsko-Biała POLAND www.inelo.pl

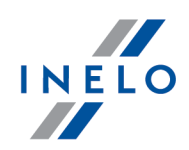

# Spis treści

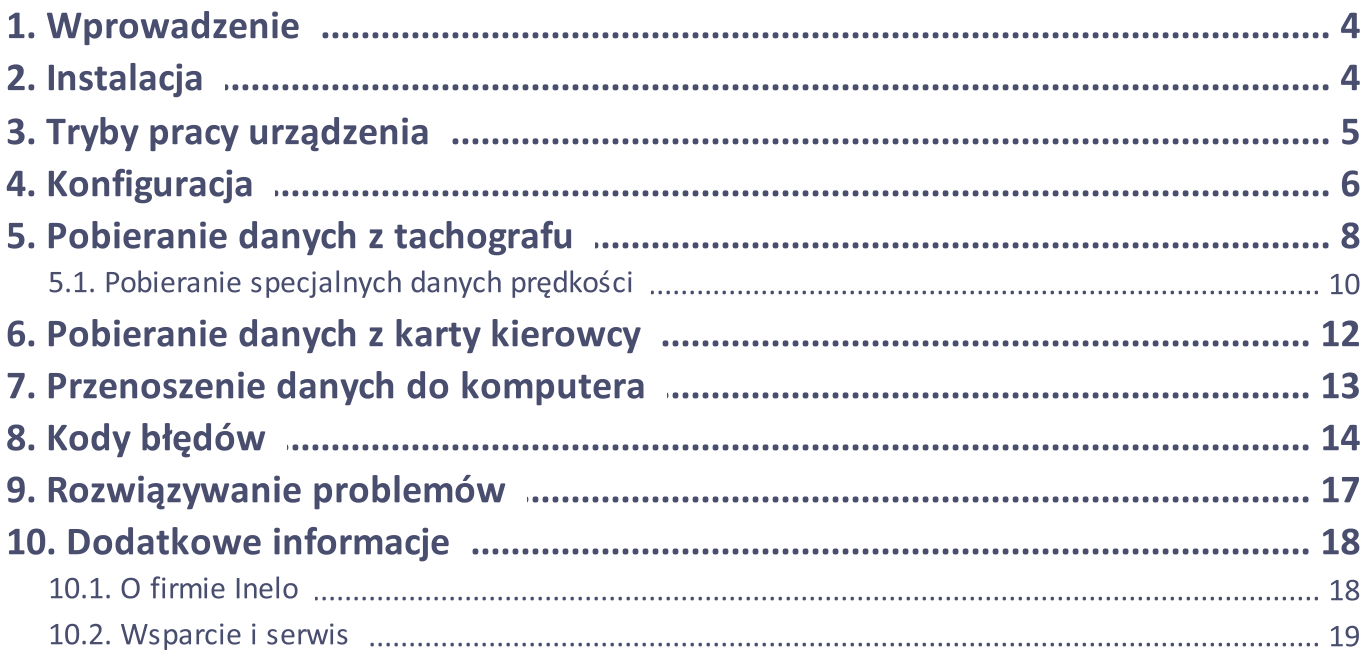

### Wprowadzenie

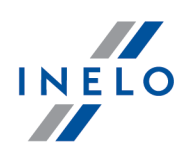

# <span id="page-3-0"></span>1. Wprowadzenie

Urządzenie TachoReader Basic umożliwia pobieranie danych bezpośrednio z tachografu bez podłączania innych urządzeń. Za pośrednictwem tachografu możliwe jest także pobranie danych z karty kierowcy. Urządzenie umożliwia przechowywanie danych w swojej wewnętrznej pamięci, aż do momentu przeniesienia ich na inny nośnik (np. na dysk komputera).

TachoReader Basic w trakcie pobierania danych z tachografu korzysta z jego zasilania, więc nie wymaga żadnych zewnętrznych źródeł prądu elektrycznego. Jest to niewielkie, proste w obsłudze i wygodne w użyciu urządzenie.

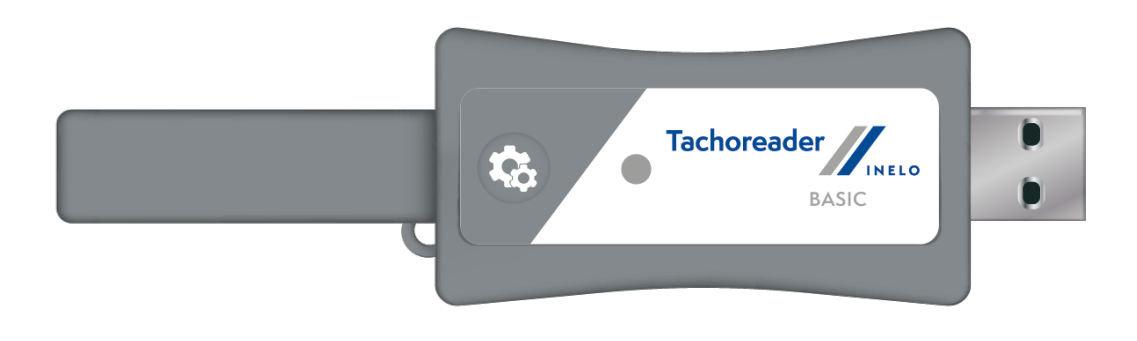

Rys. TachoReader Basic.

# <span id="page-3-1"></span>2. Instalacja

Urządzenie nie jest wspierane na systemach operacyjnych Windows ® 2000 i starszych.

Aby zainstalować TachoReader Basic w komputerze wystarczy go podłączyć do gniazda USB i zaczekać, aż system Windows® samoczynnie dokona instalacji.

System Windows ® po wykryciu nowego urządzenia automatycznie zainstaluje je jako nowy dysk pamięci masowej.

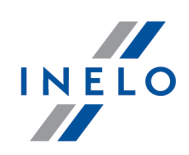

# <span id="page-4-0"></span>3. Tryby pracy urządzenia

TachoReader Basic pracuje w różnych trybach. Uzależnione jest to od:

- · rodzaju połączenia czy urządzenie podłączone jest do komputera lub tachografu;
- · opcji: Odczyt karty kierowcy w oknie konfiguracji urządzenia.

### Rodzaj połączenia:

### 1. Urządzenie podłączone do tachografu.

Zasilanie: z tachografu.

### Karta kierowcy umieszczona w gnieździe tachografu

W zależności od opcji: Odczyt karty kierowcy:

 $\boxtimes$  opcia zaznaczona — pobiera równocześnie dane z karty kierowcy oraz z tachografu;

 $\Box$  opcja niezaznaczona — pobiera dane tylko z tachografu;

#### Brak karty kierowcy

W zależności od opcji: Odczyt karty kierowcy:

 $\boxtimes$  **opcja zaznaczona** — zgłoszenie błędu (należy umieścić kartę kierowcy lub odznaczyć opcję) - żadne dane nie zostaną pobrane;

 $\Box$  opcja niezaznaczona — pobiera dane tylko z tachografu;

W każdym z powyższych trybów do pobrania danych z tachografu wymagane jest umieszczenie karty przedsiębiorstwa w gnieździe tachografu (więcej w temacie: "<u>Pobieranie danych z tachografu</u>l 8 ב").

### 2. Urządzenie podłączone do komputera.

Zasilanie: z komputera.

Praca w trybie USB - możliwość konfiguracji urządzenia (uruchom plik: "TachoReaderConfigurator.exe" znajdujący się w pamięci TachoReader Basic), możliwy odczyt/zapis danych z/do urządzenia oraz współpraca z programami 4Trans i TachoScan.

· opcja: Odczyt karty kierowcy – nie wpływa na ten tryb pracy.

### Konfiguracja

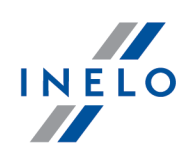

# <span id="page-5-0"></span>4. Konfiguracja

Okno konfiguracji urządzenia można uruchomić na dwa różne sposoby:

- 1. Bezpośrednio z pamięci urządzenia plik: TachoReaderConfigurator.exe;
- 2. Za pomocą programu 4Trans lub TachoScan menu programu.

Podczas pierwszego uruchomienia konfiguratora, Windows® może zgłosić potrzebę instalacji platformy .NET Framework. Zalecamy wyrażenie zgody – w przeciwnym razie nie będzie możliwe uruchomienie konfiguratora.

Platforma .NET Framework zostanie automatycznie pobrana i zainstalowana przez system operacyjny.

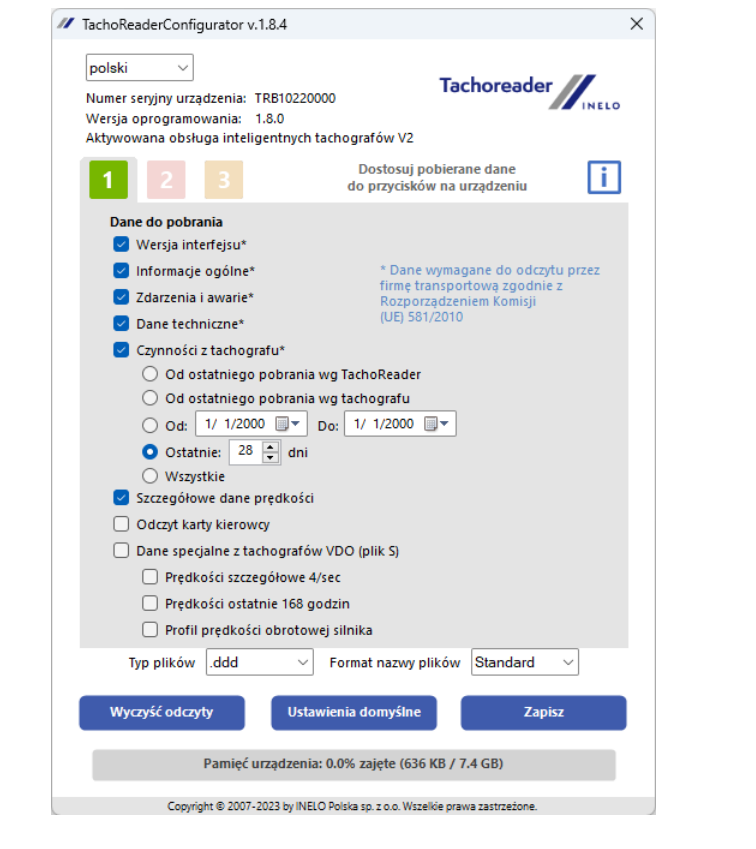

Ww. okno umożliwia utworzenie trzech odrębnych konfiguracji (**1, 1, 1, 1, 1, 1, 1, 1**, które można wybrać po podłączeniu do tachografu.

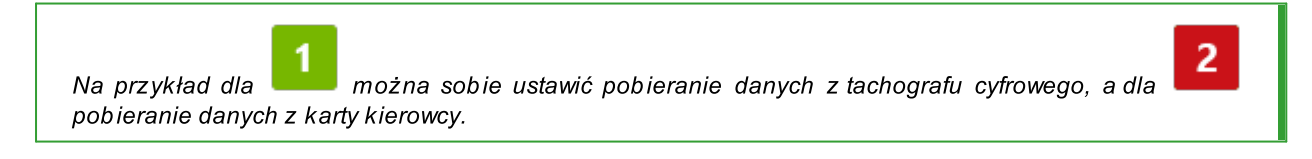

### Konfiguracja

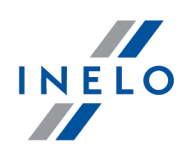

Opis opcji pobierania danych:

- **· Informacje ogólne** podstawowe informacje o tachografie;
- · Zdarzenia i awarie odczyt z pamięci tachografu zdarzeń (np. jazda bez karty) i awarii (np. brak zasilania);
- · Dane techniczne odczyt np. danych o datach kalibracji, numerze seryjnym tachografu;
- · Czynności z tachografu zdarzenia jazdy, pracy, gotowości lub postoju podzielone na poszczególne dni:
	- **Od ostatniego pobrania wg TachoReader** zakres pobieranych czynności ustawiany jest od daty poprzedniego pobrania zapisanego w pamięci urządzenia;

Przy zaznaczeniu tej opcji, data odczytu innymi urządzeniami nie będzie uwzględniania.

**Od ostatniego pobrania wg tachografu** - zakres pobieranych czynności ustawiany jest od daty poprzedniego pobrania zapisanego w pamięci tachografu;

Jeśli korzystasz z kilku urządzeń do odczytu danych, użycie tej opcji jest rekomendowane.

- **Od: [...] Do: [...]** możliwość ustawienia dowolnego zakresu dat dla pobieranych czynności;<br>•
- **Ostatnie: [...]** umożliwia pobranie od 1 do 365 ostatnich dni (ustawiane co jeden dzień);<br>
- Wszystkie pobieranie czynności ze wszystkich dni znajdujących się w pamięci tachografu cyfrowego;

Na "starego" typu tachografach odczyt danych może trwać nawet jedną godzinę.

**· Szczegółowe dane prędkości** - pobieranie danych prędkości jaką rejestruje tachograf z częstotliwością jednej sekundy;

Tachograf przechowuje w pamięci szczegółowe dane prędkości z ostatnich 24-ech godzin jazdy. Odczyt w/w danych może znacząco wydłużyć czas pobierania danych z tachografu.

### · Odczyt karty kierowcy:

 $\boxtimes$  **opcja zaznaczona** — oprócz pobierania danych z tachografu dodatkowo umożliwia pobieranie danych z karty kierowcy umieszczonej w gnieździe tachografu (więcej w temacie: "<u>[Pobieranie](#page-11-0) danych z karty kierowcy</u>l 12 ").

Jeśli karta kierowcy nie zostanie umieszczona w slocie tachografu urządzenie zgłosi błąd pobierania danych.

### Konfiguracja

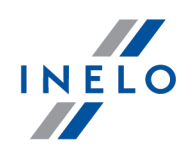

- $\Box$  opcja niezaznaczona urządzenie będzie pobierać dane tylko z tachografu, nawet jeśli w slocie tachografu będzie się znajdować karta kierowcy.
- · Dane specjalne z tachografów VDO (plik S) umożliwia pobieranie specjalnych danych prędkości z niektórych tachografów (więcej w temacie: "Pobieranie [specjalnych](#page-9-0) danych [prędkości](#page-9-0)l ⴰⴰ T'). Opcje pobierania specjalnych danych prędkości:
	- §**Prędkości szczegółowe 4/sec -** pobrane zostaną:
		- · trzy ostatnie zapisy (wysokiej rozdzielczości częstotliwość: cztery wartości/sekundę) dwuminutowych okresów prędkości, w których nastąpiła nienaturalna zmiana prędkości w krótkim okresie czasu

oraz

- · trzy ostatnie zapisy (wysokiej rozdzielczości częstotliwość: cztery wartości/sekundę) dwuminutowych okresów prędkości, w których nastąpiła gwałtowna zmiana prędkości o dużej wartości
- Prędkości ostatnie 168 godzin umożliwia pobranie historii prędkości z ostatnich 168 godzin, zapisanej z częstotliwością jednej sekundy
- **Profil prędkości obrotowej silnika -** pozwala na pobranie profili prędkości obrotowej silnika. Rejestrowany w tachografie czas obrotów w poszczególnych profilach jest ograniczony maksymalnie do 18 godzin, 12 minut i 15 sekund.
- **· Typ plików** wybierz z listy
- **Format nazwy plików** wybierz z listy

Aby zatwierdzić zmiany w konfiguracji kliknij na .

Zapisz

# <span id="page-7-0"></span>5. Pobieranie danych z tachografu

#### Czynności po podłączeniu urządzenia do komputera:

1. Otwórz okno konfiguracji TachoReader Basic, a następnie dla dowolnie wybranej konfiguracji

przycisku:  $\Box$ ,  $\Box$  lub  $\Box$  wybierz typ i zakres pobieranych czynności (więcej w temacie: "<u>[Konfiguracja](#page-5-0)</u>l ရ").

Jeśli nie jesteś pewny co wybrać kliknij na przycisk: Ustawienia domyślne

2. Jeśli nie będziesz pobierał danych z karty kierowcy za pośrednictwem tachografu odznacz opcję:  $\Box$  Odczyt karty kierowcy.

### Czynności na pojeździe:

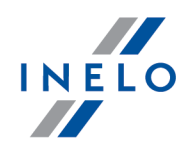

Zalecamy przeczytanie instrukcji obsługi tachografu.

1. Przekręć kluczyk w stacyjce do położenia nr II (zapłon) – do zapalenia się kontrolek na desce rozdzielczej (włączenie tachografu).

Zalecamy aby powyższy punkt zrealizować w towarzystwie kierowcy pojazdu.

2. Do dowolnego slotu tachografu włóż kartę przedsiębiorstwa.

Po odczytaniu karty przedsiębiorstwa niektóre z tachografów mogą żądać potwierdzenia "zdjęcia blokady". W takim przypadku należy "odblokować" tachograf, inaczej "Dane techniczne" oraz "Czynności z tachografu" nie zostaną pobrane.

3. Zaraz po podłączeniu TachoReader Basic do tachografu wybierz rodzaj konfiguracji jaki ustawiłeś na komputerze.

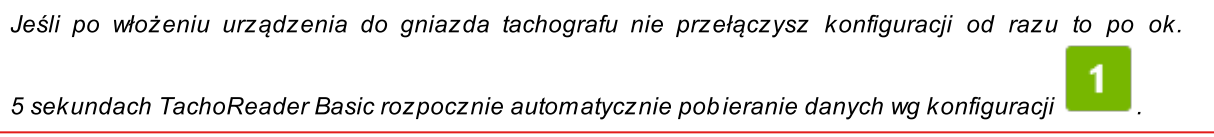

Konfiguracje możesz zmieniać poprzez pojedyncze naciśnięcie przycisku (dioda będzie po kolei zmieniać kolor zielony-czerwony-pomarańczowy):

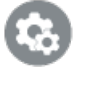

- zielona dioda: konfiguracja: **; ; ; ; ;** ;
- czerwona dioda: konfiguracja:  $\left[\begin{array}{ccc} \rule{0pt}{176pt} \rule{0pt}{176pt} \rule{0pt}{176pt} \rule{0pt}{176pt} \rule{0pt}{176pt} \rule{0pt}{176pt} \rule{0pt}{176pt} \rule{0pt}{176pt} \rule{0pt}{176pt} \rule{0pt}{176pt} \rule{0pt}{176pt} \rule{0pt}{176pt} \rule{0pt}{176pt} \rule{0pt}{176pt} \rule{0pt}{176pt} \rule{0pt}{176pt} \rule{0$
- **pomarańczowa** dioda: konfiguracja: **; ; ; ; ;** ;

Po wybraniu konfiguracji zaczekaj ok. 5 sekund, aż urządzenie samoczynnie zacznie pobierać dane z tachografu. Pobieranie będzie sygnalizowane miganiem diody na zielono-czerwono lub tylko na zielono (mogą wystąpić momenty, gdy dioda nie będzie się świecić).

W zależności od ilości dni pobieranych z pamięci tachografu pobieranie danych może trwać nawet ok. 1 godziny.

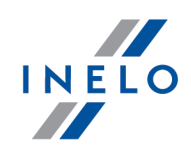

Jeśli w trakcie pobierania danych urządzenie wyda potrójny sygnał dźwiękowy, a dioda będzie migać na czerwono oznacza to wystąpienie błędu (więcej w temacie: "<u>Kody [błędów](#page-13-0)</u>| 14 l").

- 4. Zakończenie pobierania będzie sygnalizowane przez urządzenie krótką melodyjką oraz jednostajnym mruganiem diody na zielono.
- 7. Odepnij TachoReader Basic z tachografu oraz wyjmij kartę przedsiębiorstwa.
- 8. Dane zostaną zapisane do pliku (Nr rej. pojazdu\_Data i godzina pobrania danych.DDD), który zostanie umieszczony w katalogu: TACHO w pamięci urządzenia.

### <span id="page-9-0"></span>5.1. Pobieranie specjalnych danych prędkości

Niektóre z tachografów prowadzą zapis specjalnych danych prędkości (oprócz tych określonych w Rozporządzeniu 3821/85).

#### Wymagania:

- 1. Tachograf **Continental VDO** wersja 1.3a lub wyższa;
- 2. Urządzenie do pobierania danych z tachografu: TachoReader Basic, którego numer seryjny kończy się literą "A";

Numer seryjny można odczytać z tabliczki umieszczonej pod spodem urządzenia.

3. W oknie konfiguracji zaznacz, dla wybranego przycisku, opcję: **□ Dane specialne z** tachografów VDO (plik S) (rys. poniżej) i zdecyduj, jakie dane specjalne mają być pobierane (domyślnie wybrane będą wszystkie).

#### Do danych specjalnych zalicza się:

- · dane szczegółowe 4/sec, czyli:
	- trzy ostatnie zapisy (wysokiej rozdzielczości częstotliwość: cztery wartości/sekundę) dwuminutowych okresów prędkości, w których nastąpiła nienaturalna zmiana prędkości w krótkim okresie czasu
	- trzy ostatnie zapisy (wysokiej rozdzielczości częstotliwość: cztery wartości/sekundę) dwuminutowych okresów prędkości, w których nastąpiła gwałtowna zmiana prędkości o dużej wartości
- · historię prędkości z ostatnich 168 godzin jazdy, zapisaną z częstotliwością jednej sekundy
- · profile prędkości obrotowej silnika (rejestrowany w tachografie czas obrotów w poszczególnych profilach jest ograniczony do maksymalnie 18 godzin, 12 minut i 15 sekund).

### Pobieranie danych z tachografu

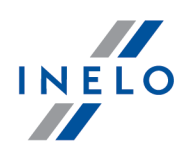

Czynności w trakcie pobierania danych z tachografu są takie same jak przy zwykłym pobieraniu danych (patrz: "<u>Pobieranie danych z [tachografu](#page-7-0)</u>l േT").

Jedyna różnica jest taka, że przed pobieraniem danych w oknie konfiguracji urządzenia należy wybrać opcję: Dane specjalne z tachografów VDO (plik S). Po jej zaznaczeniu można zdecydować, jakiego rodzaju specjalne dane prędkości mają zostać pobrane (rys. poniżej).

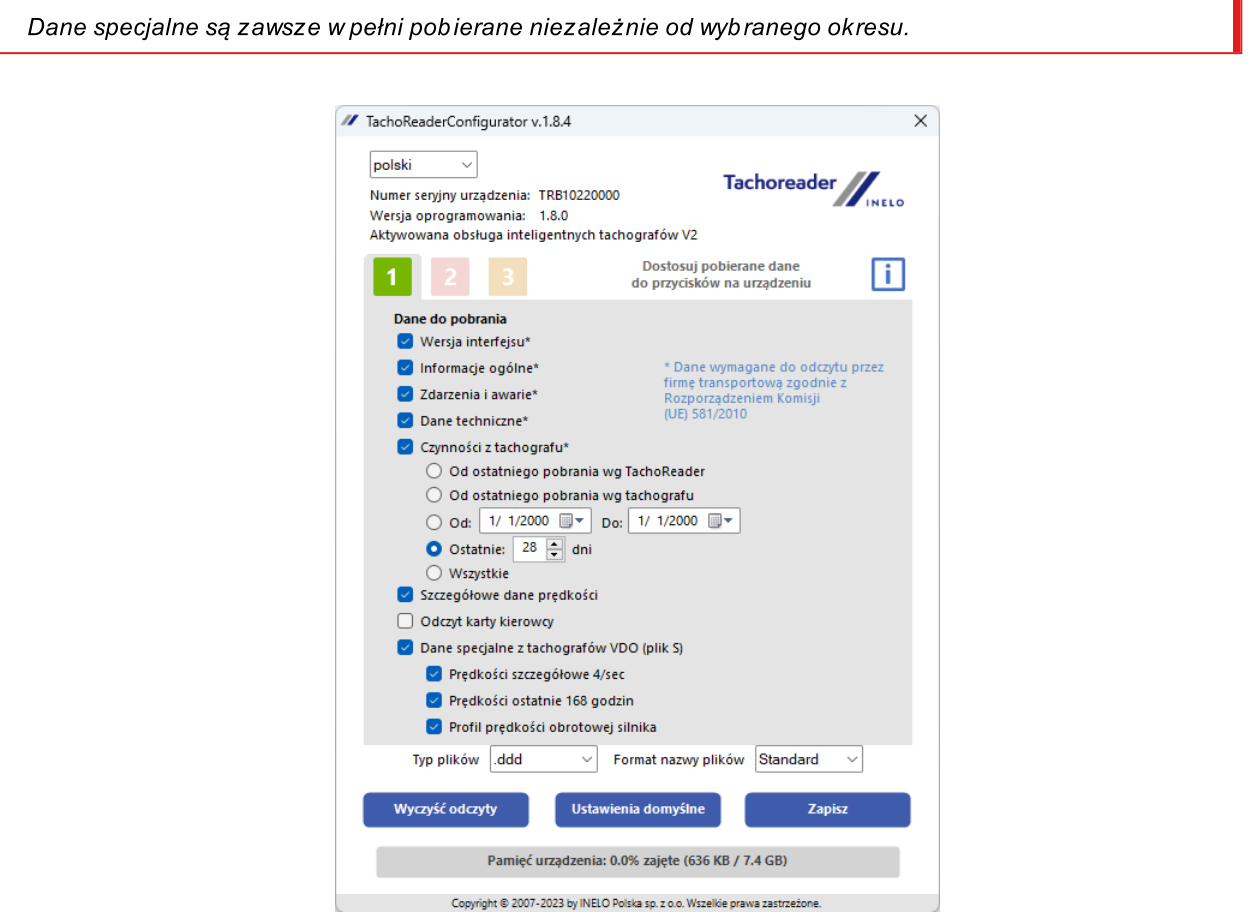

Pobieranie danych rozpoczyna się po wybraniu konfiguracji:  $\Box$ ,  $\Box$  lub  $\Box$  – w zależności od tego, dla której zaznaczyłeś opcję: **□ Dane specjalne z tachografów VDO (plik S)**.

Instrukcja pobierania danych zamieszczona jest w temacie: "<u>[Pobieranie](#page-7-0) danych z tachografu</u>| ه ".

Dane zostaną zapisane do pliku (Nr rej. pojazdu\_Data i godzina pobrania danych z dopiskiem " S".DDD, przykład: "WWW1343 20150827110734 S"), który zostanie umieszczony w katalogu: TACHO w pamięci urządzenia.

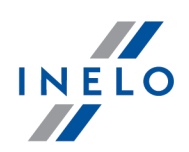

# <span id="page-11-0"></span>6. Pobieranie danych z karty kierowcy

TachoReader Basic ma możliwość pobierania równoczesnego lub indywidualnego danych z karty kierowcy umieszczonej w tachografie oraz danych z tachografu. Uzależnione jest to od opisanych poniżej ustawień.

### Czynności po podłączeniu urządzenia do komputera:

Otwórz okno konfiguracji urządzenia (więcej w temacie: "<u>[Konfiguracja](#page-5-0)</u>l ⴰ ་, a następnie:

### Wariant I - Pobieranie danych tylko z karty kierowcy

- 1. Dla dowolnie wybranej konfiguracji przycisku  $\begin{array}{|c|c|c|c|c|}\hline \textbf{1} & \textbf{2} & \text{ub} & \textbf{3} \\\hline \end{array}$ odznacz  $\Box$  wszystkie opcje.
- 2. **Zaznacz** tylko jedną opcję:  $\boxtimes$  Odczyt karty kierowcy.

### Wariant II - Równoczesne pobieranie danych z karty kierowcy i tachografu

1. Dla dowolnie wybranej konfiguracji przycisku **wybierz kult wybierz typ i zakres** pobieranych czynności z tachografu (więcej w temacie: "<u>[Konfiguracja](#page-5-0)</u>l ရ").

<span id="page-11-2"></span><span id="page-11-1"></span>Ustawienia domyślne

Jeśli nie jesteś pewny co wybrać kliknij na przycisk:

2. Zaznacz dodatkowo opcję:  $\boxtimes$  Odczyt karty kierowcy.

### Czynności na pojeździe:

Zalecamy przeczytanie instrukcji obsługi tachografu.

1. Przekręć kluczyk w stacyjce do położenia nr II (zapłon) – do zapalenia się kontrolek na desce rozdzielczej (włączenie tachografu).

Zalecamy aby powyższy punkt zrealizować w towarzystwie kierowcy pojazdu.

- 2. W zależności od wybranego wariantu:
	- **[Wariant](#page-11-1) I** 12 do dowolnego slotu tachografu włóż kartę kierowcy;

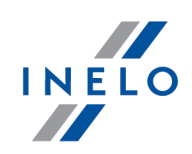

W starych typach tachografów może być konieczne także włożenie karty przedsiębiorstwa.

• **[Wariant](#page-11-2) II**<sup>n</sup>2) - do dowolnych slotów tachografu włóż kartę przedsiębiorstwa i kartę kierowcy;

Po odczytaniu karty przedsiębiorstwa niektóre z tachografów mogą żądać potwierdzenia "zdjęcia blokady". W takim przypadku należy "odblokować" tachograf, inaczej "Dane techniczne" oraz "Czynności z tachografu" nie zostaną pobrane.

3. Podłącz urządzenie TachoReader Basic do tachografu.

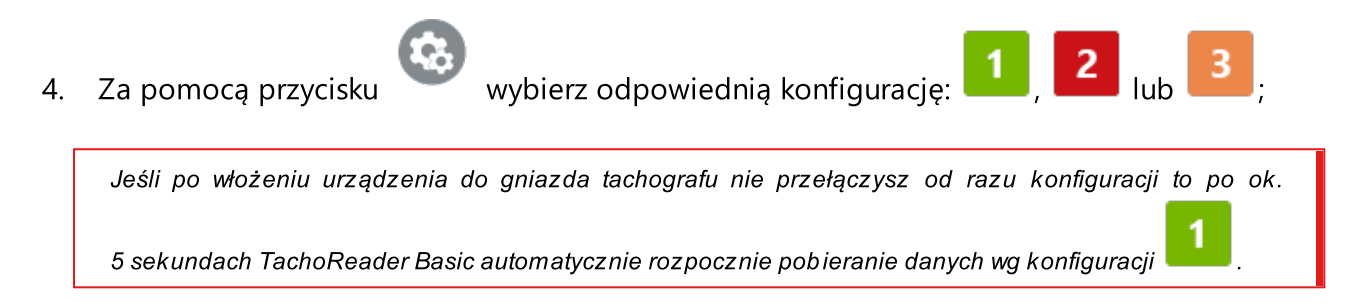

po ok. 5 sekundach urządzenie samoczynnie rozpocznie pobieranie danych. Pobieranie będzie sygnalizowane miganiem diody na zielono-czerwono lub tylko na zielono (mogą wystąpić momenty, gdy dioda nie będzie się świecić).

- 5. Zakończenie pobierania będzie sygnalizowane przez urządzenie krótką melodyjką oraz jednostajnym mruganiem diody na zielono.
- 6. Odepnij TachoReader Basic z tachografu, wyjmij kartę kierowcy i ewentualnie kartę przedsiębiorstwa.

## <span id="page-12-0"></span>7. Przenoszenie danych do komputera

Pliki pobrane z karty kierowcy zapisywane są w katalogu: CARD, natomiast pliki pobrane z tachografu cyfrowego zapisywane są w katalogu: TACHO. Pod żadnym pozorem nie wolno przenosić, usuwać, ani zmieniać nazw tych katalogów!

Zalecany przebieg przenoszenia danych z urządzenia TachoReader Basic do komputera:

- 1. Uruchom program TachoScan / 4Trans;
- 2. Podłącz urządzenie TachoReader Basic do gniazda USB w komputerze;

### Przenoszenie danych do komputera

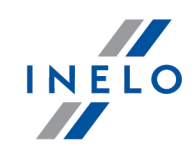

3. Po naciśnięciu odpowiedniego przycisku wybierz opcję: "Pobierz odczyty" -> "wszystkie";

Menu w programie 4Trans jest odmienne niż przedstawione tutaj - opis znajduje się w pomocy programu 4Trans.

4. Program pobierze plik i przeanalizuje go pod kątem m. in. podpisu cyfrowego. Jeśli podpis cyfrowy jest poprawny dane zostaną zapisane w bazie programu, a plik skopiowany do komputera. Dane z pliku zostaną wyświetlone w oknie wizualizacji dziennej (patrz: "Pomoc - program TachoScan / 4Trans");

Pliki źródłowe (oryginalne pobrane pliki) zostaną skopiowane (przeniesione) do odpowiedniego katalogu skonfigurowanego w "ustawieniach programu".

Istnieje również możliwość ręcznego kopiowania plików (backup) z urządzenia TachoReader Basic do komputera bez udziału programu 4Trans/TachoScan. W tym celu należy za pomocą okienek lub innego programu do eksplorowania plików skopiować pliki i przenieść je w żądane miejsce (TachoReader Basic instaluje się w komputerze jako osobny dysk o nazwie "PNSTACHO").

Format nazwy pliku z danymi pobranymi z tachografu: "Nr rej. pojazdu Data i godzina pobrania danych (rok, miesiąc, dzień, godzina, minuty, sekundy).DDD" (Przykład: SB\_3106G\_20130520091234.DDD).

Format nazwy pliku z danymi pobranymi z karty kierowcy: "Nazwisko Pierwsze imię Drugie imię Data i godzina pobrania danych (rok, miesiąc, dzień, godzina, minuty, sekundy).DDD" (Przykład: Kowalski\_Jan\_Mateusz\_20130520084432.DDD).

# <span id="page-13-0"></span>8. Kody błędów

Błędy sygnalizowane są określoną ilością migotań diody na czerwono.

Aby rozpoznać rodzaj błędu należy zliczać cykliczną ilość mignięć diody na czerwono.

Dioda dwukrotnie zamiga na czerwono, chwila przerwy i cały cykl zostaje powtórzony. Oznacza to, że klucz sygnalizuje nam błąd dwukrotnym mignięciem diody na czerwono.

### Opis rodzajów błędów:

Jednokrotne mignięcie diody na czerwono

Przyczyna

Brak transmisji danych.

### Kody błędów

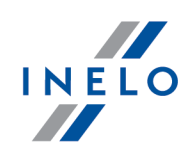

### Rozwiązanie

- 1. Włóż kartę przedsiębiorstwa.
- 2. Zaczekaj, aż karta przedsiębiorstwa zostanie odczytana przez tachograf.
- 3. Powtórz odczyt z tachografu.

### Dwukrotne mignięcie diody na czerwono

#### Przyczyna

Zbyt mała ilość pobranych danych.

### Rozwiązanie

Powtórz odczyt z tachografu.

### Trzykrotne mignięcie diody na czerwono

### Przyczyna

Brak wolnej pamięci.

### Rozwiązanie

- 1. Przenieś pliki źródłowe na inny nośnik (np. dysk komputera).
- 2. Powtórz odczyt z tachografu.

Minimalna ilość wolnego miejsca w pamięci urządzenia wynosi: 10 MB.

### Czterokrotne mignięcie diody na czerwono

#### Przyczyna

Niepoprawny system plików.

### Kody błędów

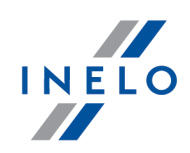

### Rozwiązanie

- 1. Po wpięciu urządzenia do komputera sprawdź go pod kątem systemu plików (scandisk). Jeśli ta operacja nie przyniesie żadnych skutków, zaktualizuj urządzenie za pomocą updatera.
- 2. Powtórz odczyt z tachografu.

#### Pięciokrotne mignięcie diody na czerwono

#### Przyczyna

Brak karty kierowcy w tachografie.

#### Rozwiązanie

- 1. Włóż kartę kierowcy do wolnego slotu tachografu lub w oknie konfiguracji urządzenia nie zaznaczaj opcji:  $\Box$  **Odczyt karty kierowcy** (więcej w temacie: "<u>[Konfiguracja](#page-5-0)</u>| ɕ ੈ").
- 2. Powtórz odczyt z tachografu.

#### Sześciokrotne mignięcie diody na czerwono

#### Przyczyna

Brak odpowiedzi z tachografu.

### Rozwiązanie

Powtórz odczyt z tachografu.

#### Siedmiokrotne mignięcie diody na czerwono

#### Przyczyna

Błędne dane w pliku konfiguracyjnym lub inny nierozpoznany błąd.

### Kody błędów

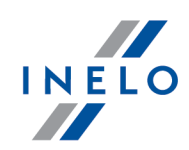

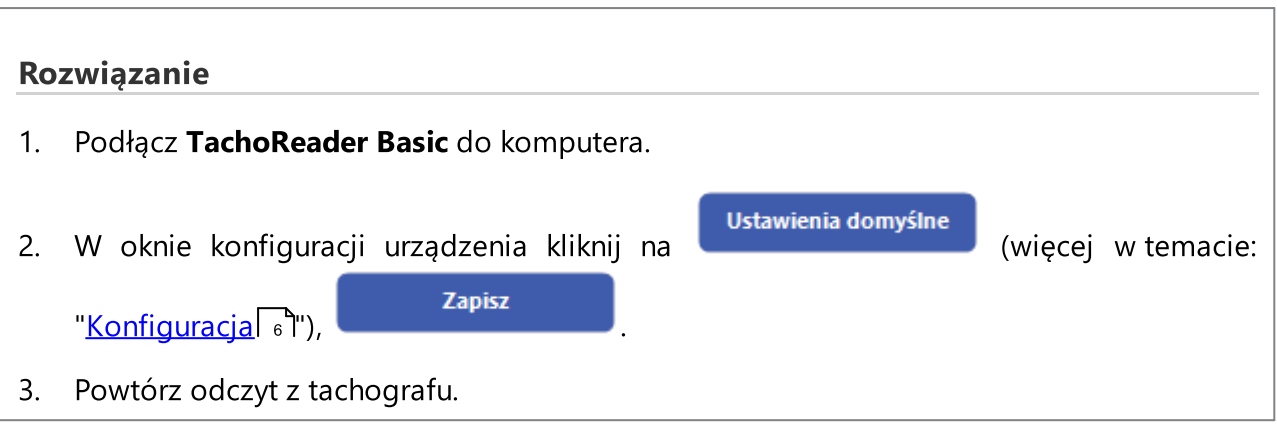

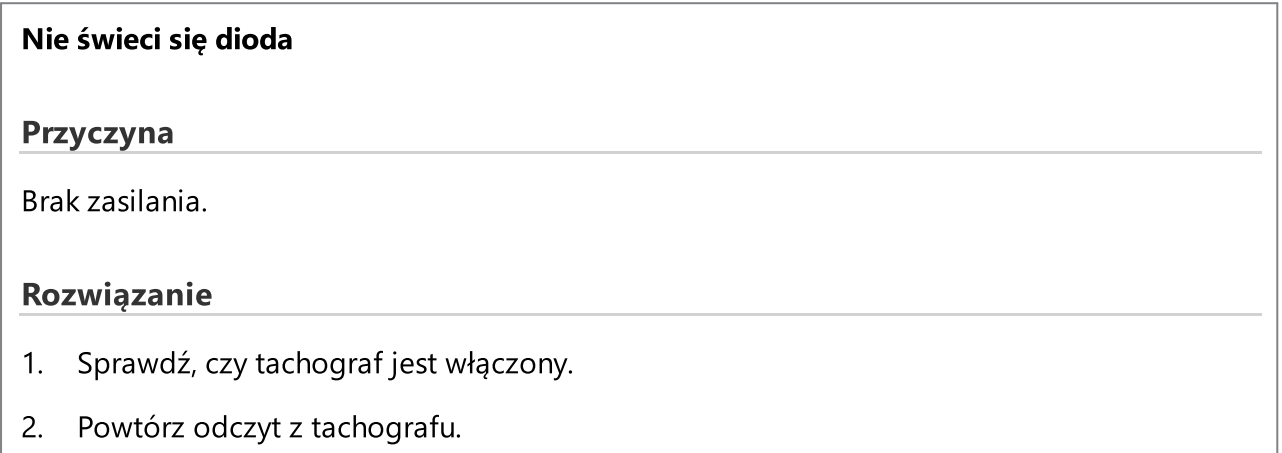

# <span id="page-16-0"></span>9. Rozwiązywanie problemów

Po włożeniu do portu USB dioda w urządzeniu TachoReader Basic świeci się, ale nie wykrywa go komputer.

Należy zrestartować komputer. Jeśli ta czynność nie spowoduje zmian należy wpiąć klucz do innego komputera, jeśli na drugim komputerze klucz nie zostanie wykryty należy skontaktować się z <u>[serwisem](#page-18-0)</u>l 19 iproducenta.

Komputer wykrywa urządzenie TachoReader Basic i instaluje go, ale niestety program TachoScan nie pobiera z niego danych.

Błąd prawdopodobnie jest spowodowany zmapowanymi dyskami o kolejnych literach. Należy odpiąć zmapowane dyski lub zmienić litery tych dysków i powtórnie wpiąć klucz do gniazda USB.

Dodatkowe informacje

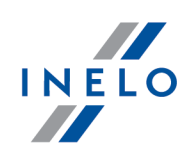

# <span id="page-17-0"></span>10. Dodatkowe informacje

### 10.1. O firmie Inelo

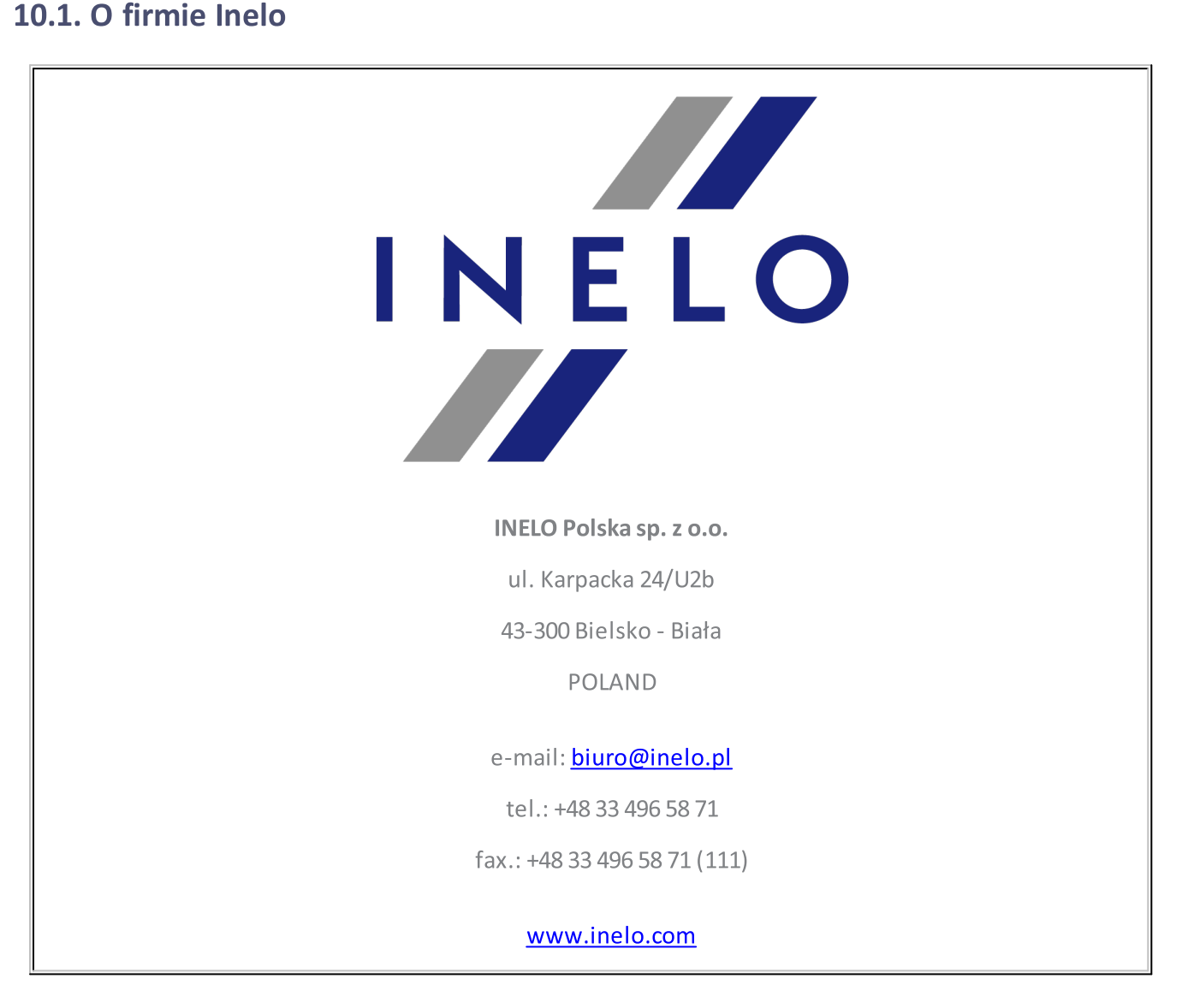

### Dodatkowe informacje

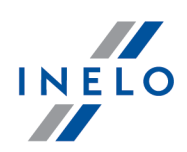

### <span id="page-18-0"></span>10.2. Wsparcie i serwis

O kontakt z serwisem programu prosimy w przypadku wystąpienia błędów w programie lub problemów związanych z obsługą.

### INELO Polska

### Wsparcie i serwis

e-mail: [serwis@inelo.pl](mailto:serwis@inelo.pl)

tel.: (22) 113 40 60

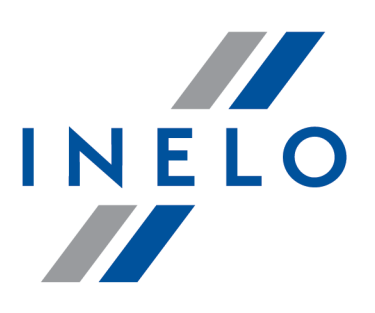

Zintegrowane rozwiązania dla transportu

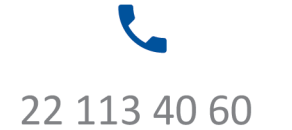

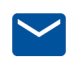

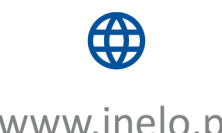

bok@inelo.pl www.inelo.pl